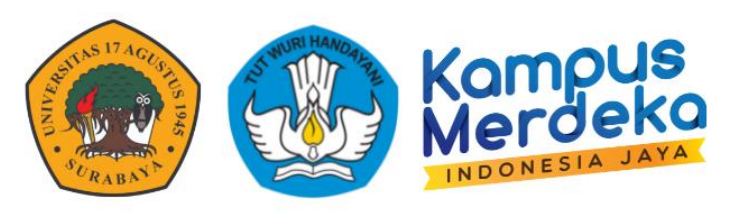

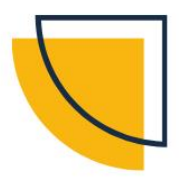

# **PANDUAN**

## **SISTEM INFORMASI MANAJEMEN**

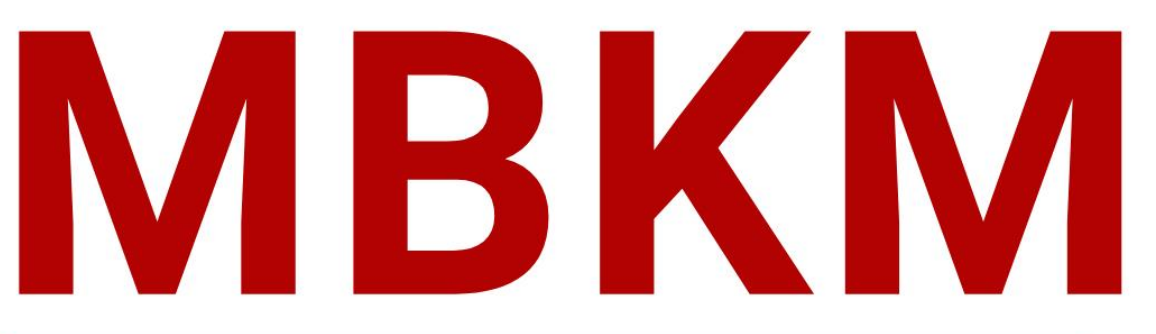

### UNIVERSITAS 17 AGUSTUS 1945 SURABAYA

### **UNTUK ADMIN**

₩

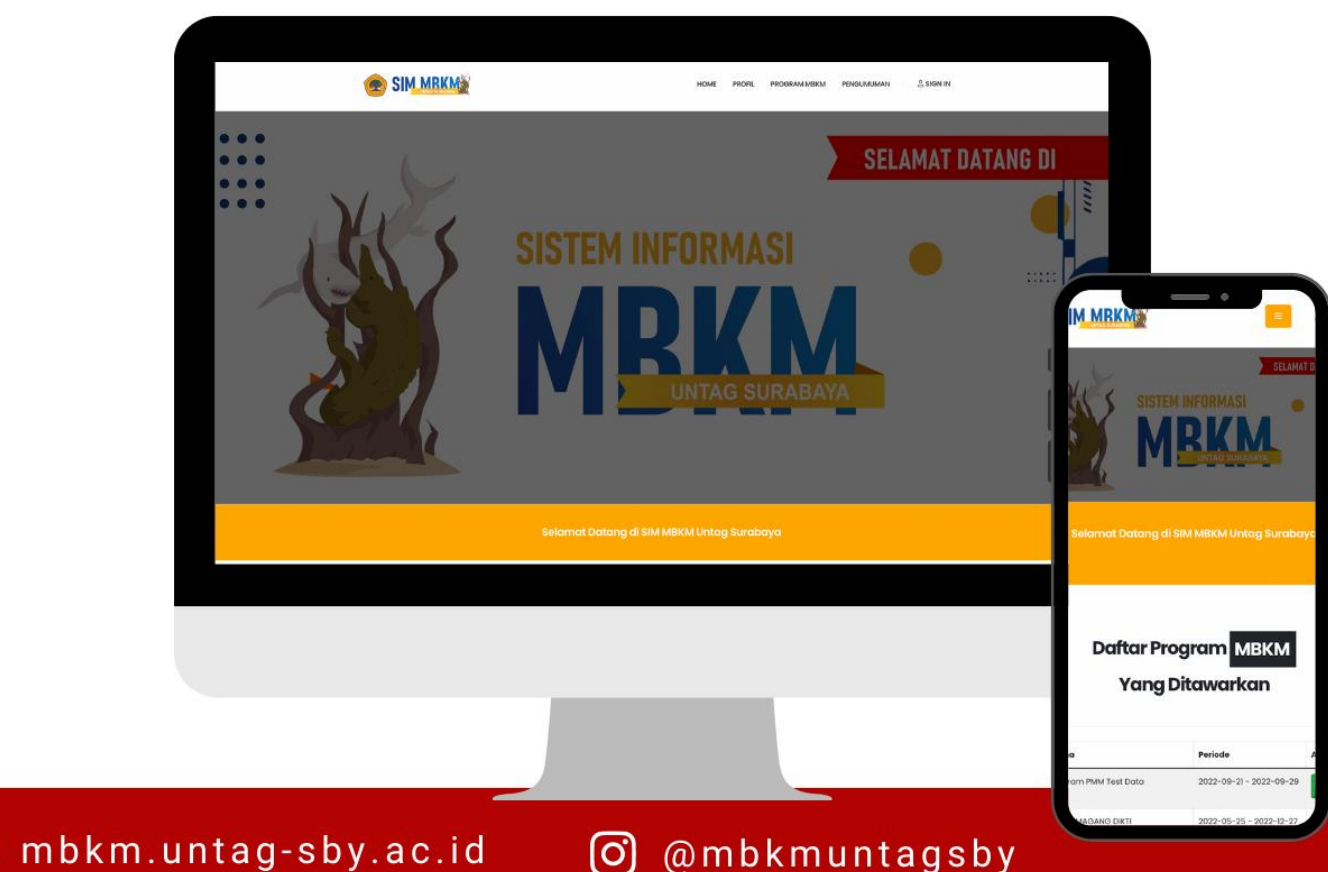

## <span id="page-1-0"></span>**KATA PENGANTAR KATA PENGANTAR**

Puji Syukur dipanjatkan kehadirat Tuhan Yang Maha Esa atas diterbitkannya Buku Panduan Sistem Informasi Manajemen (SIM) Merdeka Belajar Kampus Merdeka (MBKM) Universitas 17 Agustus 1945 Surabaya Tahun 2022 dapat diselesaikan dengan baik. Penyusunan Panduan ini merupakan langkah Universitas 17 Agustus 1945 Surabaya untuk memberikan panduan yang mudah bagi sivitas akademika dalam menjalankan program MBKM demi mewujudkan proses pembelajaran yang mengedepankan *student-centered learning*.

Pembelajaran dalam Program MBKM memberikan tantangan dan kesempatan untuk pengembangan kreativitas, kapasitas, kepribadian, dan kebutuhan mahasiswa, serta mengembangkan kemandirian dalam mencari dan menemukan pengetahuan melalui kenyataan dan dinamika lapangan seperti persyaratan kemampuan, permasalahan riil, interaksi sosial, kolaborasi, manajemen diri, tuntutan kinerja, target dan pencapaiannya.

Universitas 17 Agustus 1945 Surabaya mendukung dan mengimplementasikan kebijakan pemberian hak belajar bagi mahasiswa program sarjana dan sarjana terapan untuk mengikuti proses pembelajaran yang inovatif dan mengembangkan sikap, pengetahuan, dan keterampilan secara optimal. Buku Panduan ini memberikan wawasan bagaimana melaksanakan sinkronisasi kebutuhan pengembangan mahasiswa tersebut dengan pengembangan kemampuan akademik.

Buku Panduan SIM MBKM untuk Mahasiswa Universitas Universitas 17 Agustus 1945 Tahun 2022 ini berlaku mulai semester Gasal Tahun Akademik 2022/2023. Dalam buku panduan ini dilengkapi dengan penjelasan penggunaan SIM MBKM baik untuk koordinator Program MBKM, dosen, tenaga kependidikan, dan mahasiswa Untag Surabaya. Penggunaan SIM MBKM ini dimulai dengan proses register, login serta logout, setting profil, pembukaan Program MBKM, pengisian data dan daftar Program MBKM, hingga ke pelaporan konversi.

Semoga Buku Panduan SIM MBKM Universitas Universitas 17 Agustus 1945 Tahun 2022 ini dapat menjadi rujukan fasilitasi Program MBKM dan implementasi Bentuk Kegiatan Pembelajaran (BKP) dalam Program MBKM. Selanjutnya, buku panduan ini juga menjadi rujukan pengembangan kerjasama akademik dan meningkatkan partisipasi dosen, mahasiswa dan tenaga kependidikan dalam implementasi Program MBKM. Kami berterima kasih kepada semua pihak yang telah membantu menyelesaikan Buku Panduan SIM MBKM Universitas Universitas 17 Agustus 1945 Tahun 2022. Kami menyadari bahwa dalam penyusunan buku panduan ini masih ada kekurangan, oleh karena itu kritik dan saran yang membangun kami terima dengan terbuka.

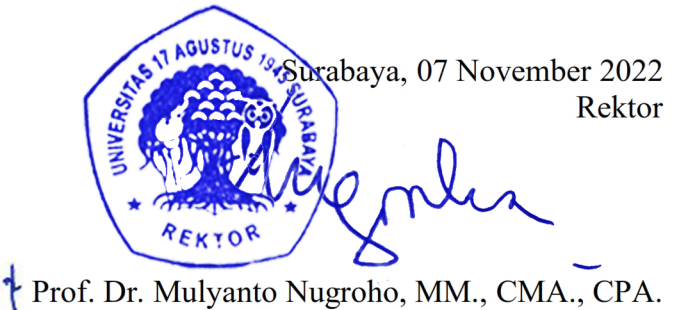

NPP. 20220.93.0308

## <span id="page-2-0"></span>**TIM PENYUSUN TIM PENYUSUN**

#### **Penasehat**

Prof. Dr. Mulyanto Nugroho, MM., CMA., CPA.

#### **Penanggung Jawab**

Harjo Seputro, ST., MT. Dr. Abdul Halik, MM.

#### **Direktorat Sistem Informasi**

Supangat, M.Kom, ITIL, COBIT Eko Halim Santoso, S.Kom., M.Kom Bara Alfa Yoga Kartika, S.Kom, M.Kom Marindo Andriansyah, S.Kom, M.Kom Ika lestari, S.Kom, M.Kom Gabrielle Noventrya Rattu, S.I.Kom Muhammad Rohmattullah Joyonegoro, S.Kom

#### **Badan Pengembangan Akademik**

Dr. Nanis Susanti, M.M. Dr. Fajar Astuti Hermawati, S.Kom.,M.Kom Wiwin Widiasih, S.T., M.T Elsen Ronando, S.Si., M.Si., M.Sc. M. Bagus Setiyo Bakti, M.Kom

#### **Biro Akademik**

Dwi Harini Sulistyawati, S.ST., M.T Dedy, S.Kom., M.M Ajeng Restu Kusumastuti, S.Kom, M.Kom

#### **Pokja MBKM**

Niken Adiati Basarach, ST., MT Isrida Yul Arifiana, M.Psi., Psikolog

## <span id="page-3-0"></span>**DAFTAR ISI**

a a

mn

数定

m s

**BB** 

n

m e

n

m e

ń

n e

nn

ø

is e

**BB** 

ø

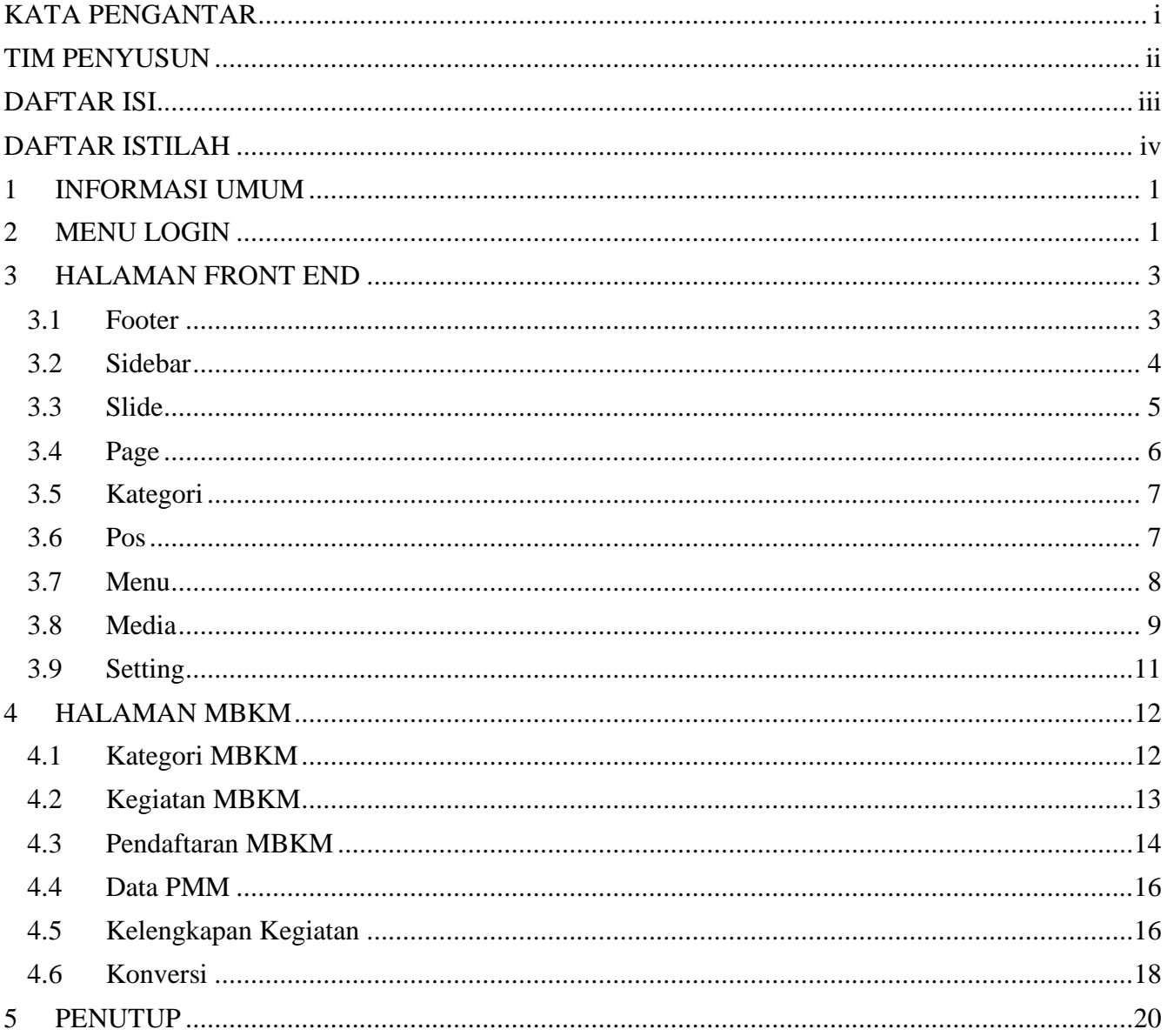

## <span id="page-4-0"></span>**DAFTAR ISTILAH DAFTAR ISTILAH**

[nn

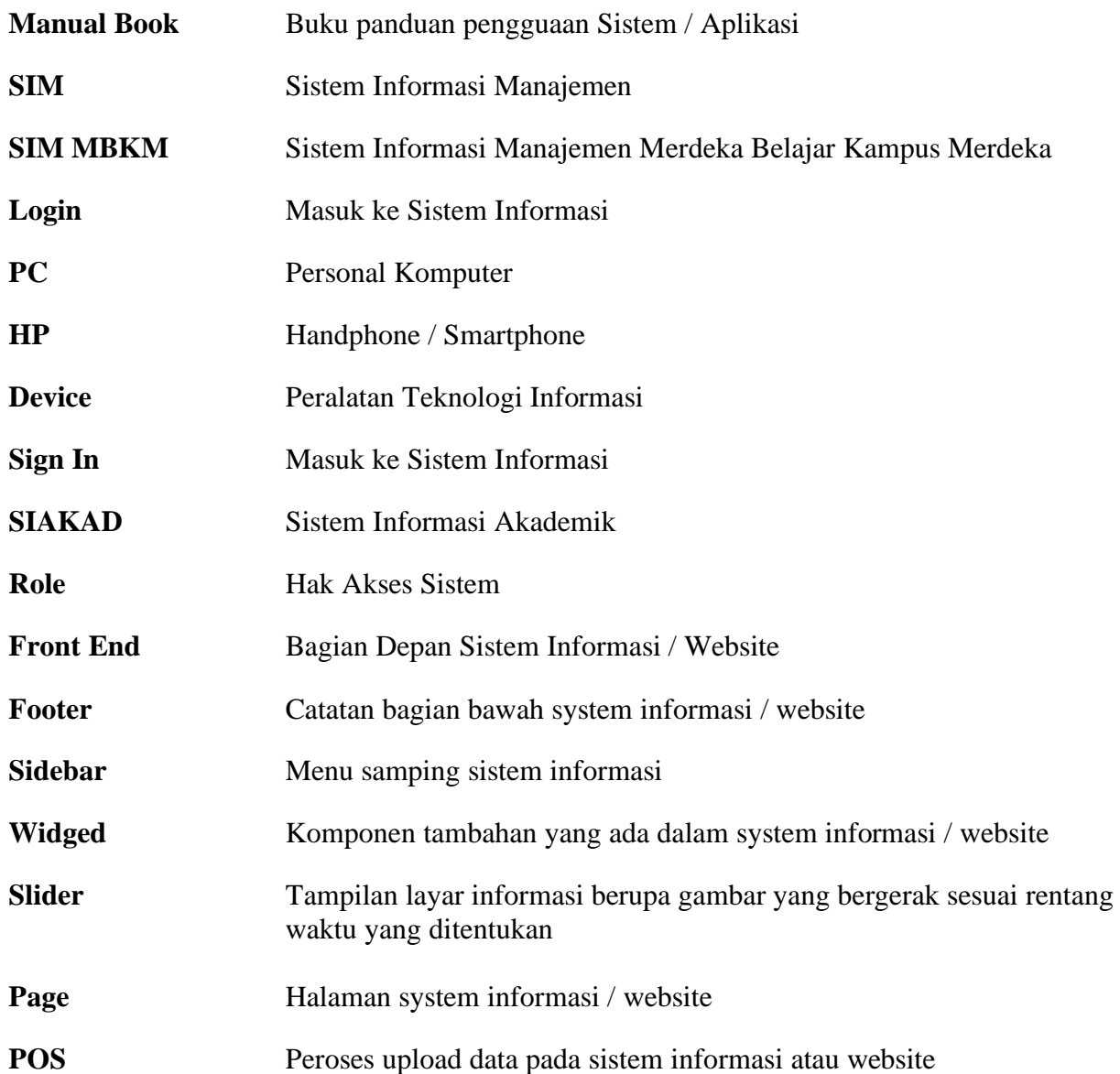

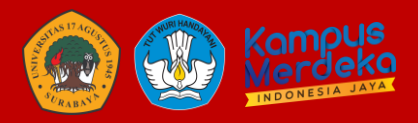

### **MANUAL BOOK SISTEM SIM MBKM ADMINISTRATOR**

#### <span id="page-5-0"></span>**1 INFORMASI UMUM**

**Program** Merdeka Belajar – Kampus Merdeka (**MBKM**) adalah **program** yang dicanangkan oleh Menteri Pendidikan dan Kebudayaan yang bertujuan mendorong mahasiswa untuk menguasai berbagai keilmuan untuk bekal memasuki dunia kerja. Progam MBKM ini telah dilaksanakan Universitas 17 Agustus 1945 Surabaya (Untag Surabaya) sebagai komitmen mendukung mahasiswa untuk aktif mengikuti berbagai macam kegiatan.

Dalam proses pelaksanaannya maka diperlukan sebuah sistem informasi yang mengakomodir mahasiswa untuk mempermudah dalam proses pelaksanaan, registrasi, upload berkas/administrasi, laporan yang dibutuhkan. Sistem ini membantu Badan Pengembangan Akademik sebagai Penanggung Jawab dalam progam ini untuk melakukan monitoring dan control mahasiswa yang terdaftar.

#### <span id="page-5-1"></span>**2 MENU LOGIN**

Anda dapat mengakses melalui browser dalam PC/HP/Laptop anda dengan mengetikkan **mbkm.untag-sby.ac.id**

Maka akan diarahkan ke dalam website, seperti berikut:

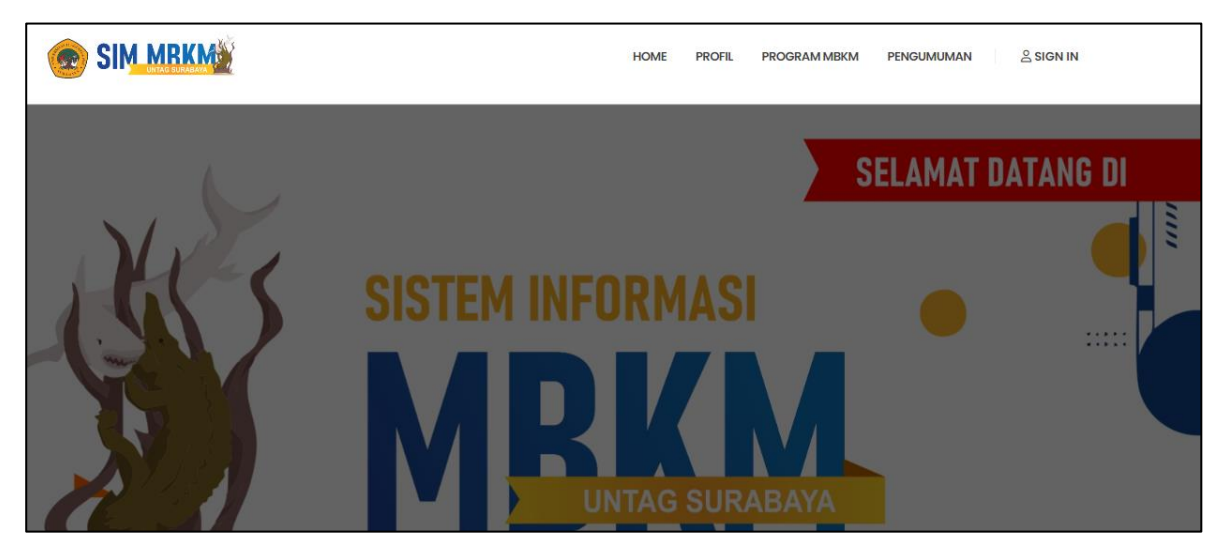

Dalam website ini anda dapat melihat pengumuman, detail progam MBKM dan profil mengenai MBKM. Dalam menu website ini juga menampilkan daftar progam yang ditawarkan:

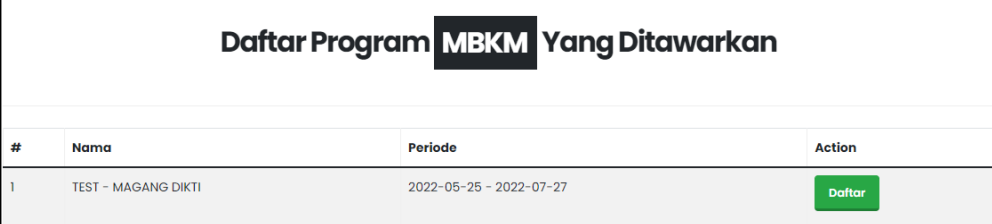

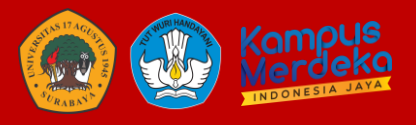

Jika anda ingin melakukan pendaftaran, klik "Daftar" jika memang anda sudah pernah melakukan pendaftaran, silahkan klik menu "SIGN IN"

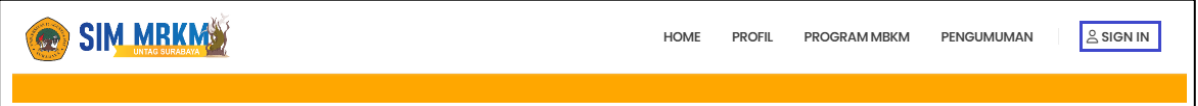

Silahkan login menggunakan **username dan password sesuai dengan login SIAKAD** anda.

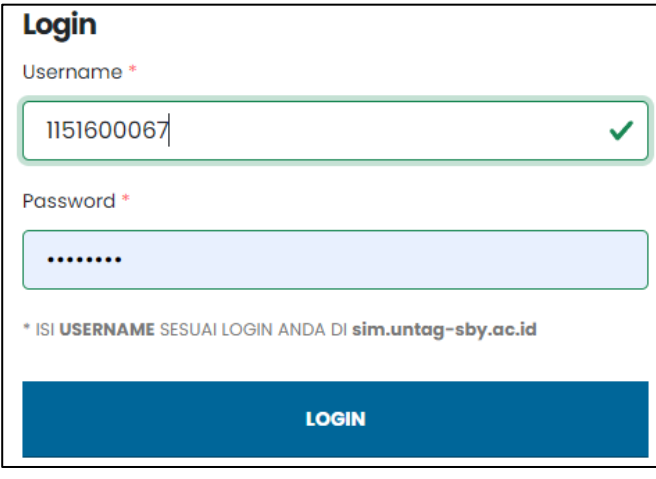

Sistem ini login terintergrasi dengan SIAKAD. Jika anda sebagai mahasiswa pilih role "Admin MBKM"

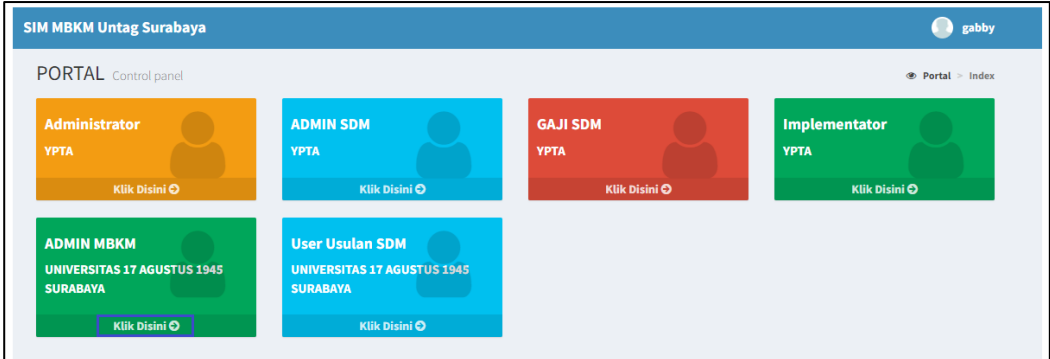

Jika sudah login, maka anda akan diarahkan ke seluruhan menu yang digunakan untuk update website dan sistem.

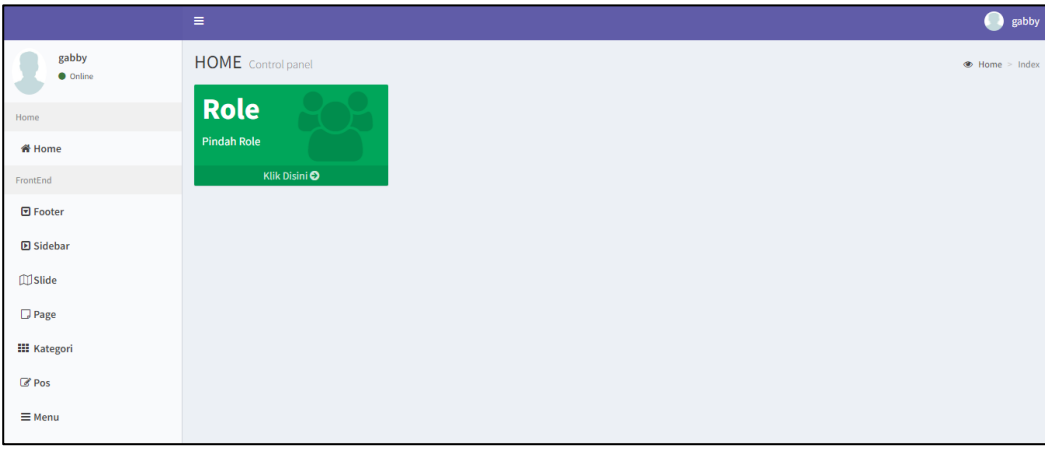

#### <span id="page-7-1"></span><span id="page-7-0"></span>**3 HALAMAN FRONT END**

#### **3.1 Footer**

Sebagai administrator MBKM dapat melakukan perubahan footer yang ada dalam website.

Cara untuk melakukan perubahan:

• Klik FOOTER

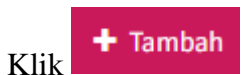

• Maka akan muncul deskripsi untuk melakukan pengisian penambahan footer, seperti berikut:

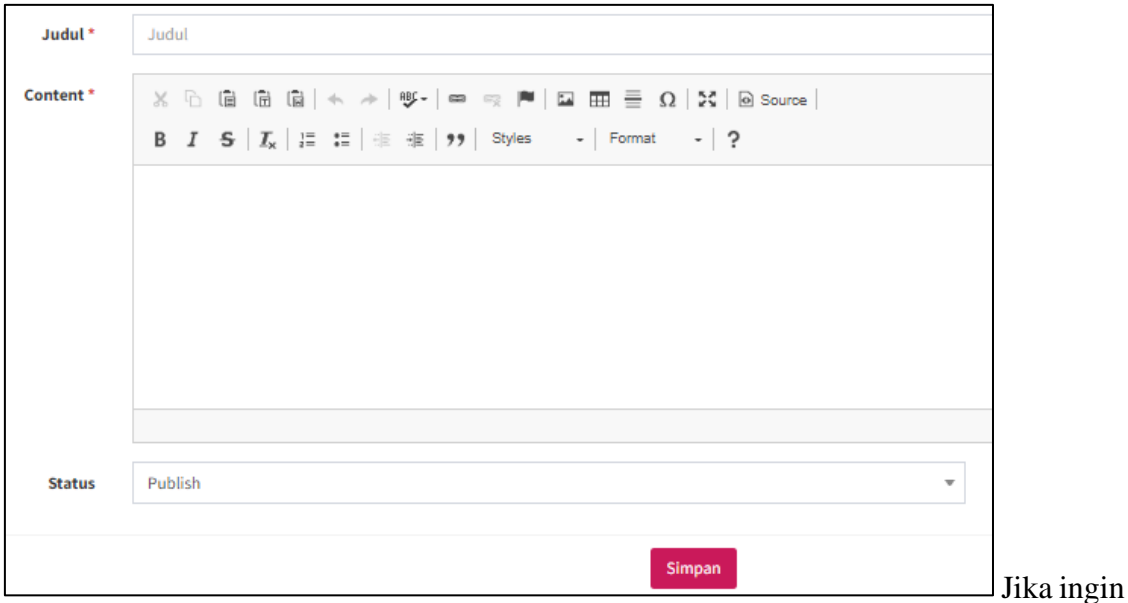

ditampilkan status dapat dipilih "PUBLISH"

• Klik SIMPAN

Maka hasil ketika ditambahkan seperti berikut:

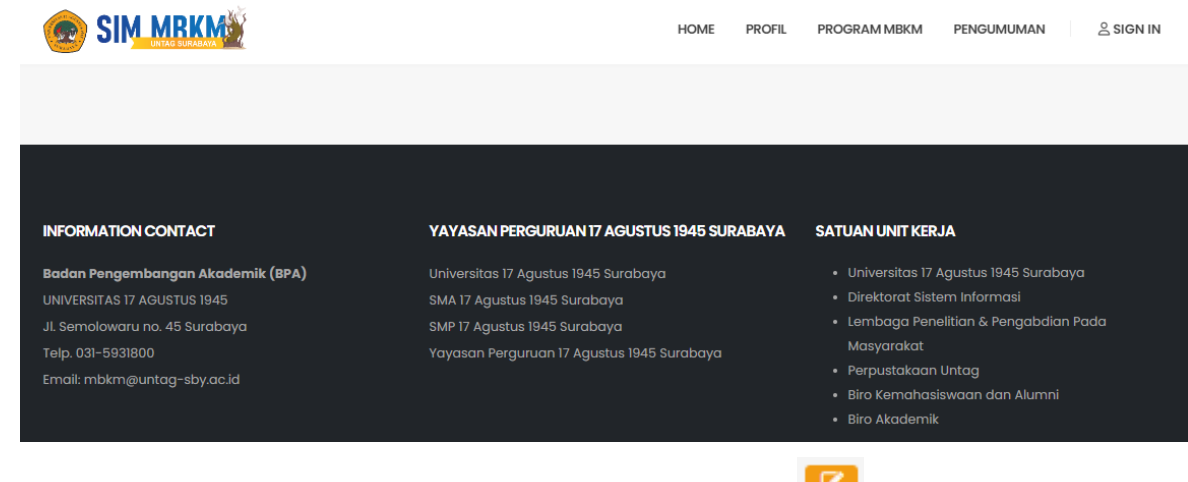

Jika dibutuhkan untuk melakukan perubahan dapat klik tombol silahkan melakukan pengeditan.

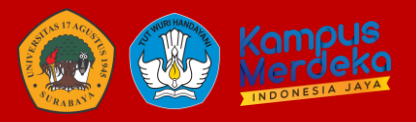

#### <span id="page-8-0"></span>**3.2 Sidebar**

Menu ini digunakan admin untuk setting sidebar yang ada dalam frontend website. Sidebar yang dimaksud adalah seperti berikut:

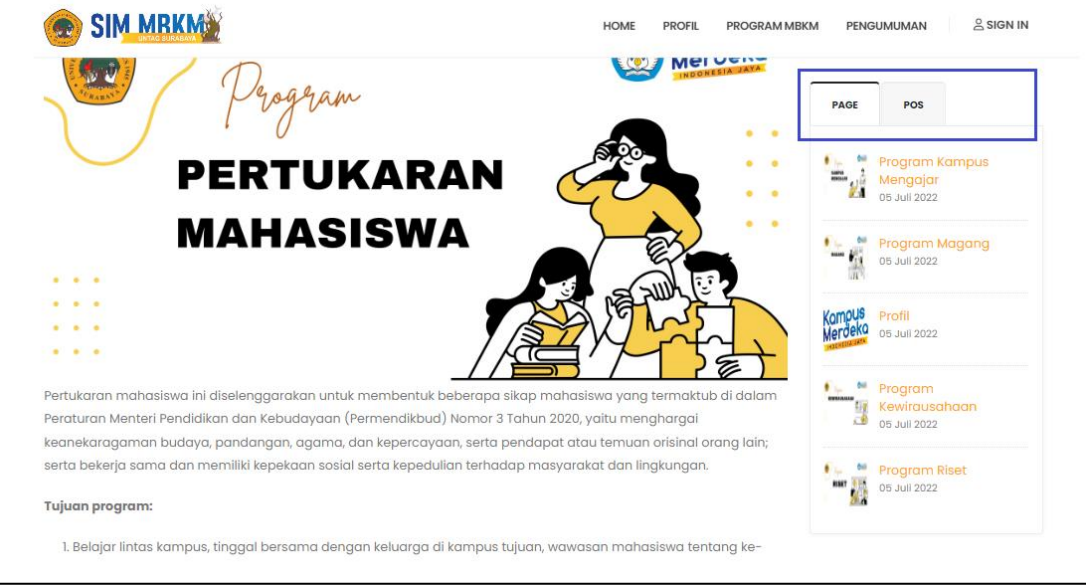

Cara setting side bar adalah sebagai berikut:

- Klik SIDEBAR
- Maka akan tampil seperti berikut:

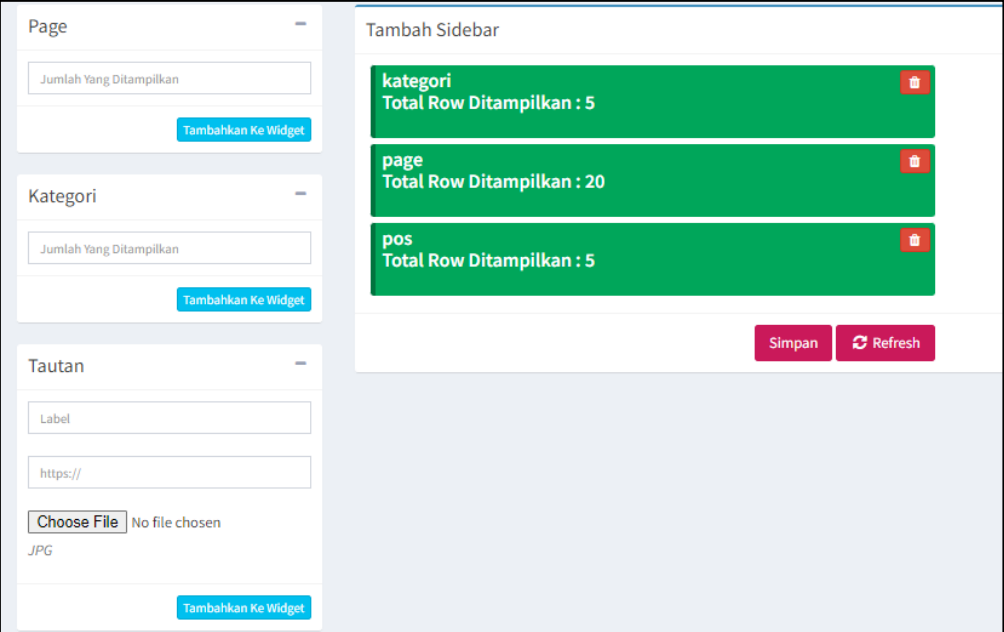

Jika sidebar sudah ada, mohon dapat dihapus terlebih data yang sudah ada. Lalu silahkan tambahkan kembali jumlah page/kategori/pos yang perlu ditampilkan di halaman depan

• Klik TAMBAHKAN KE WIDGET

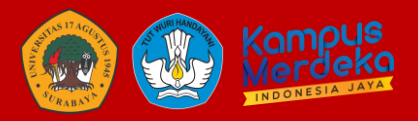

#### <span id="page-9-0"></span>**3.3 Slide**

Menu ini digunakan untuk mengganti slider yang ada dihalaman depan website, seperti berikut:

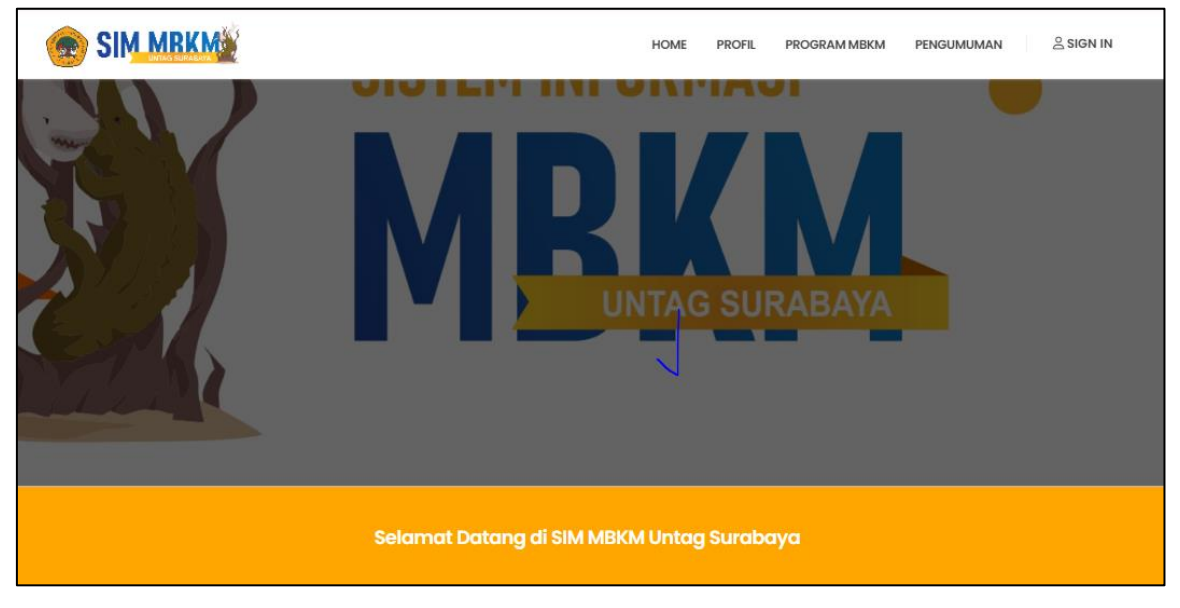

Menu ini digunakan untuk menambahkan/mengganti slider yang ada. Berikut cara untuk penambahan:

• Klik SLIDE

 $+$  Tambah • Klik

• Maka tampilannya sebagai berikut:

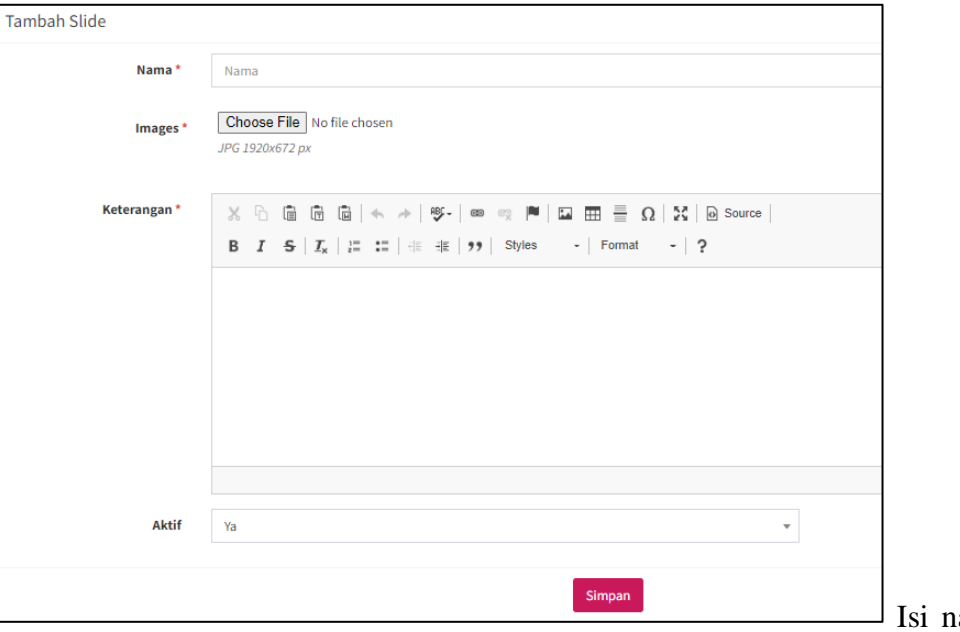

ama, upload

images, isi keterangan. Jida tidak ada nama dan keterangan dapat diisi "–" & ditampilkan dihalaman depan untuk Aktif diisi "YA"

• Klik **SIMPAN** 

Jika sudah disimpan, maka akan masuk ke dalam daftar/list slide:

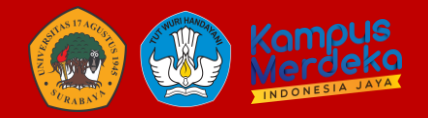

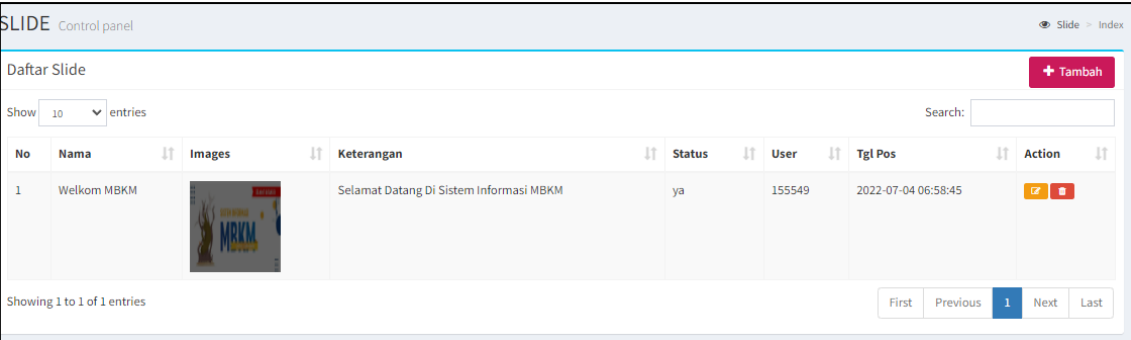

#### <span id="page-10-0"></span>**3.4 Page**

Menu page ini digunakan untuk melakukan pengisian isian dalam laman submenu/menu.

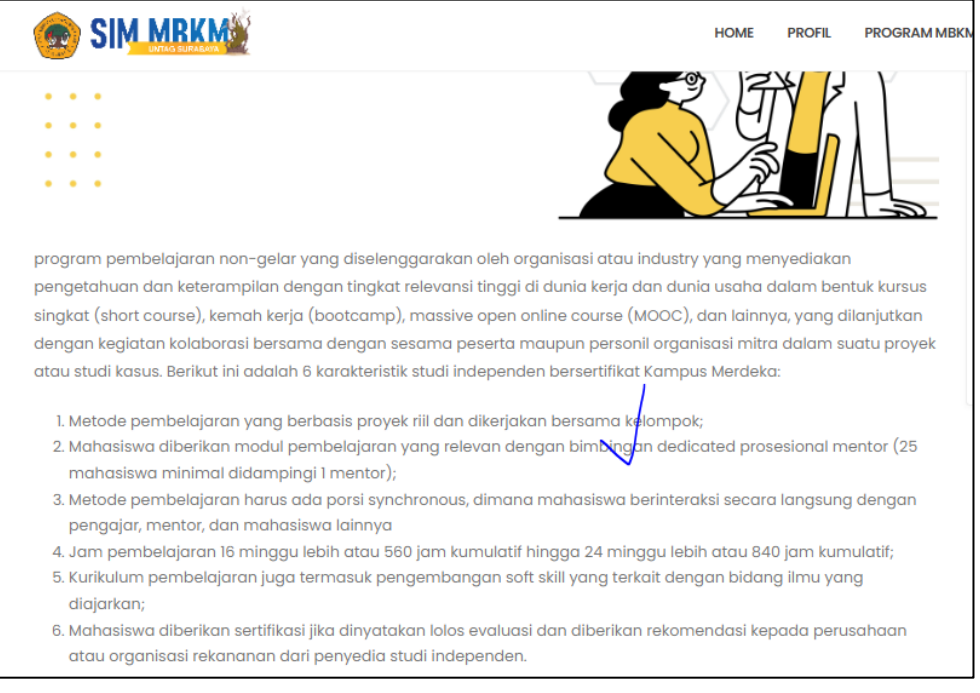

Cara melakukan penambahan page, sebagai berikut:

- Klik PAGE
- $K$ lik  $\overline{\phantom{a}}$  Tambah
- Maka isian tampilan sebagai berikut:

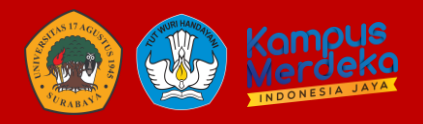

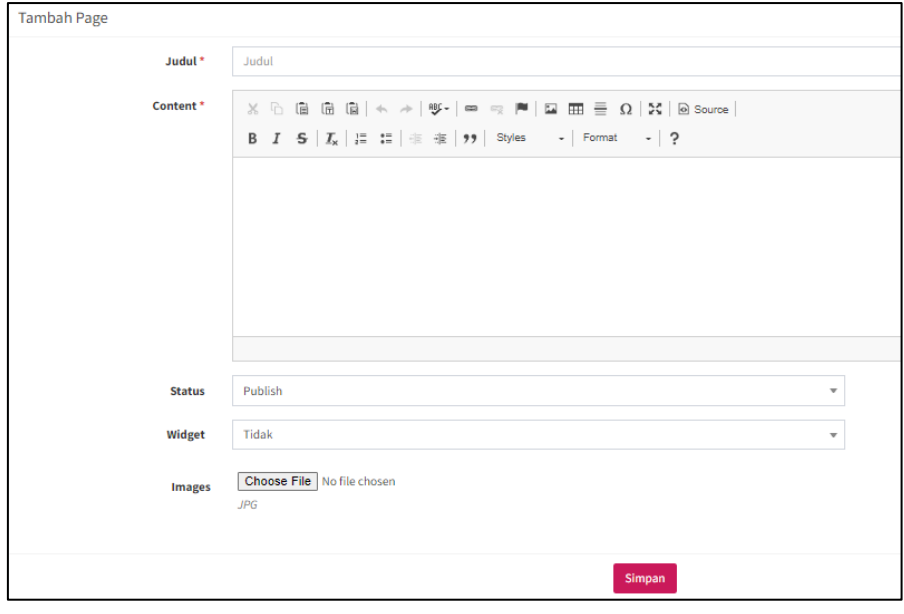

Isi judul konten,

isi konten, status "Publish/Tidak" , widget "Ya/Tidak", pilih gambar untuk diupload (Maks. Upload File 2 Mbps)

• Klik SIMPAN

Jika membutuhkan diedit dapat diklik **a**, dapat diedit lalu klik simpan

#### <span id="page-11-0"></span>**3.5 Kategori**

Menu ini digunakan untuk menambahkan kategori seperti kategori pos (mapping publish pengumuman/berita).

Cara menambahkan kategori seperti berikut:

- Klik KATEGORI
- $K$ lik  $\blacksquare$  Tambah
- Isi nama kategori, pilih induk (dapat dipilih jika tidak ada induk), isi keterangan (boleh tidak diisi)
- Klik SIMPAN

#### <span id="page-11-1"></span>**3.6 Pos**

Menu ini digunakan untuk menambahkan isian yang ditambahkan dalam menu kategori. Contoh telah ditambahkan kategori pengumuman, maka pos ini digunakan untuk mengisi isian yang ada dalam kategori pengumuman.

Cara menambahkan pos sebagai berikut:

- Klik POS
- $+$  Tambah • Klik
- Isi judul, konten, pilihan publish "Ya/Tidak", pilih kategori untuk pengelompokkan pos
- Klik SIMPAN

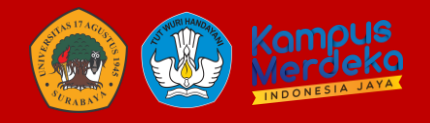

Jika sudah ditambahkan, ada dalam list pos:

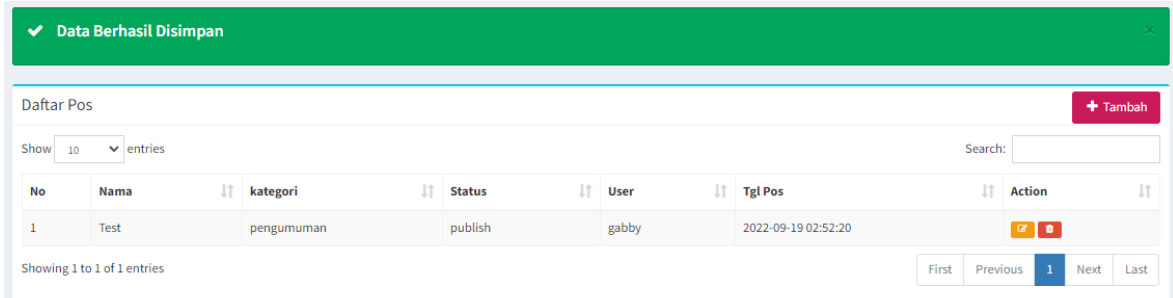

#### Dalam halaman depan:

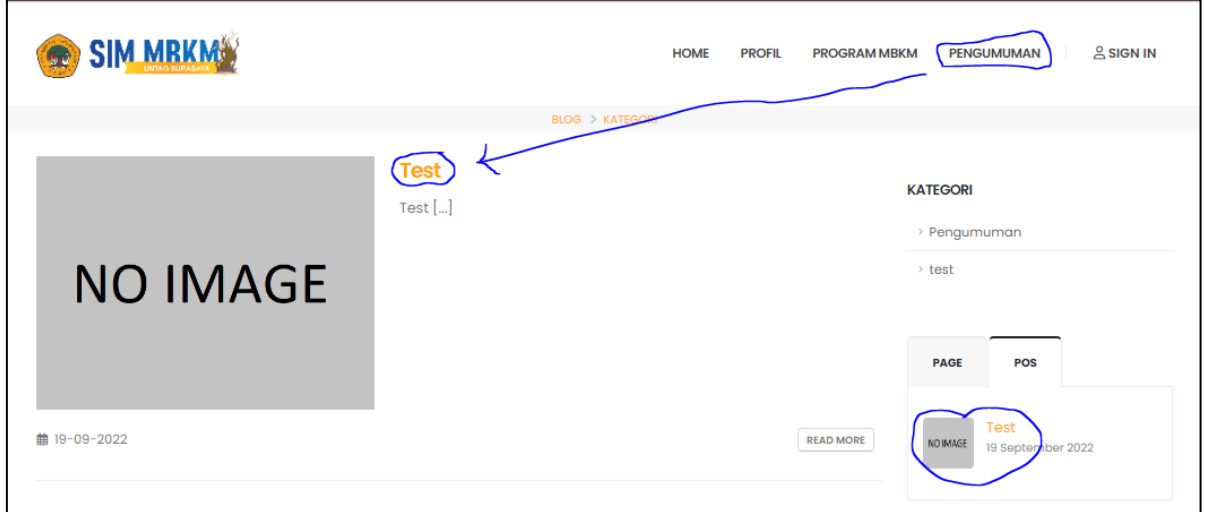

#### <span id="page-12-0"></span>**3.7 Menu**

Menu ini digunakan untuk mengatur menu, submenu yang ada di front end website.

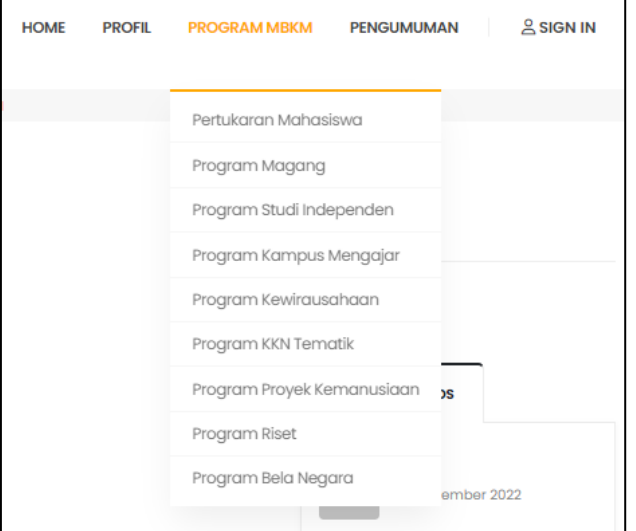

Cara menambahkan mengatur menu, submenu dalam website:

- Klik MENU
- Pilih Page/Kategori yang di input untuk tampil dihalaman depan website, seperti berikut:

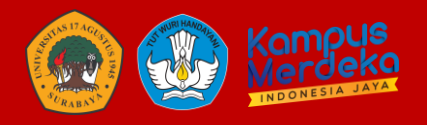

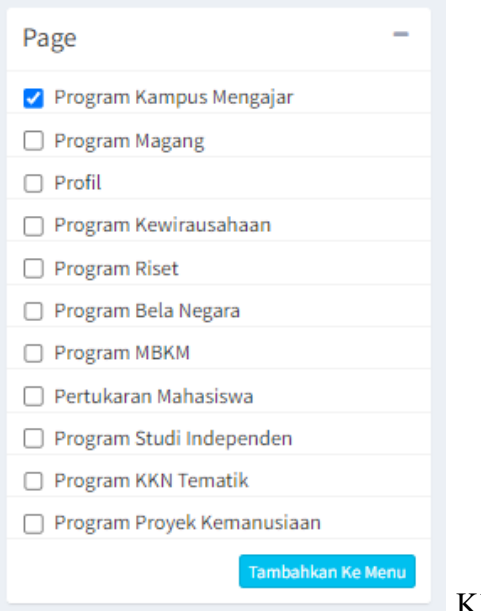

Klik "Tambahkan Ke Menu"

• Lalu pada menu berikut bisa digeser ke kanan dan ke kiri sesuai dengan kebutuhan tampilan:

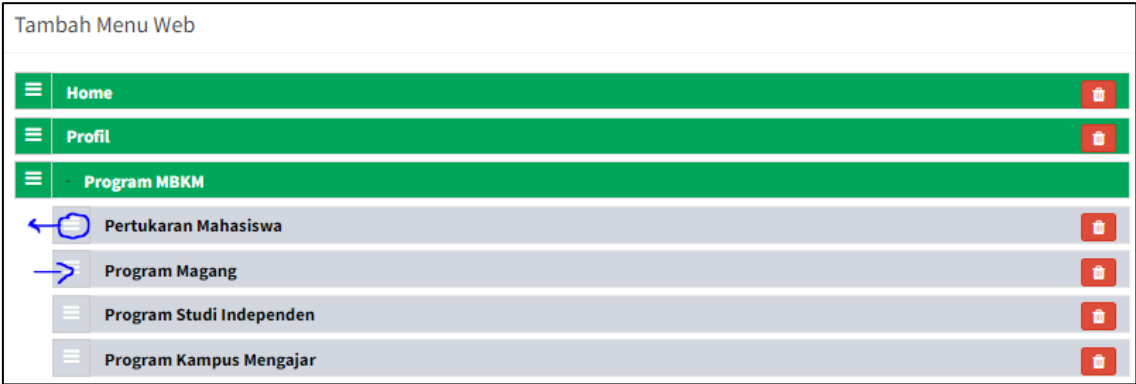

Jika ingin dihapus, klik tong sampah

• Klik SIMPAN, jika sudah di tata.

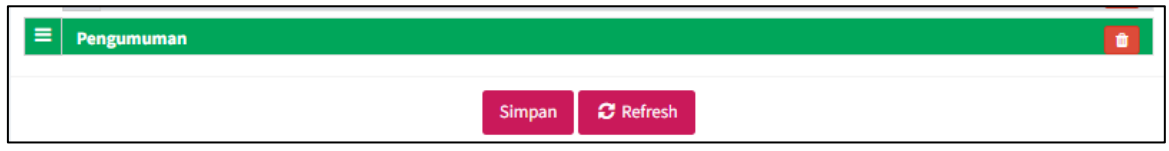

Klik refresh, jika membatalkan penyimpanan

#### <span id="page-13-0"></span>**3.8 Media**

Menu ini ditambahkan untuk media penyimpanan yang dimana ketika media (gambar) tersebut ditambahkan link yang muncul dicopy agar dapat masuk ke dalam pos/page.

Cara menggunakan media:

- Klik MEDIA
- Upload Gambar

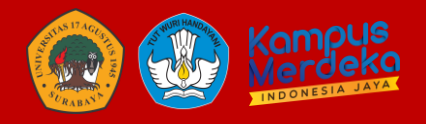

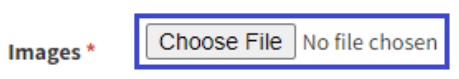

#### • KLIK SIMPAN

Maka akan muncul list sebagai berikut:

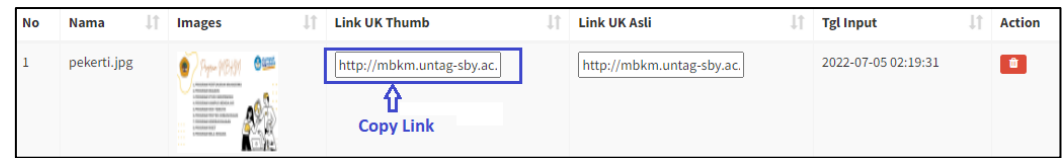

Pilih page/pos yang diingin ditambahkan gambar, dalam laman konten/isi konten, klik icon images

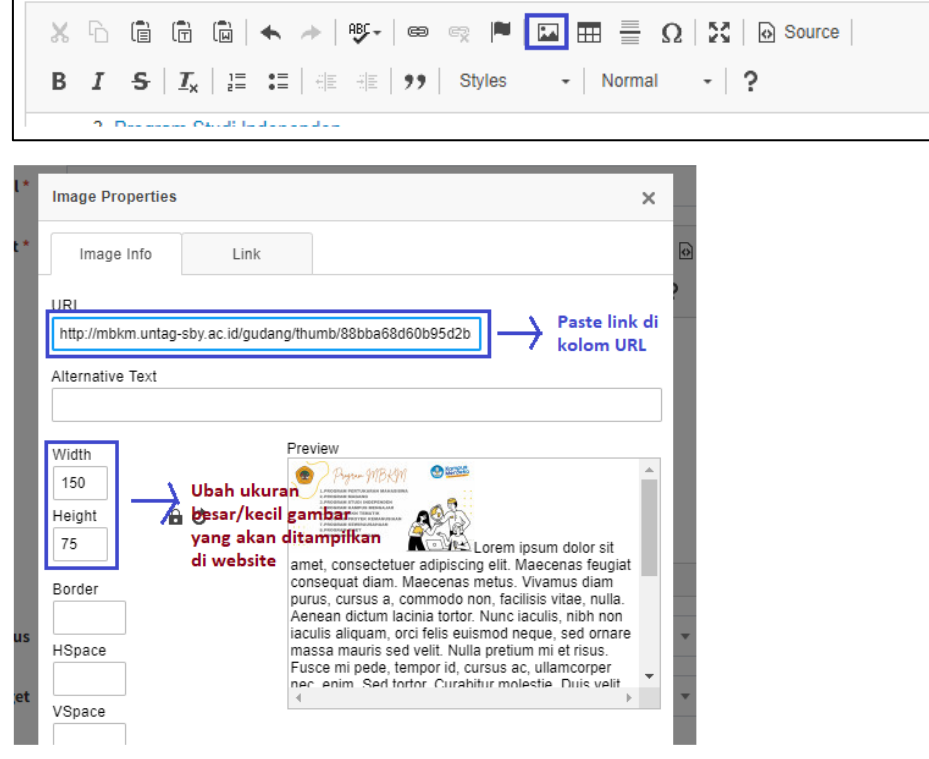

#### Klik OK

Maka akan muncul seperti berikut dalam isi konten:

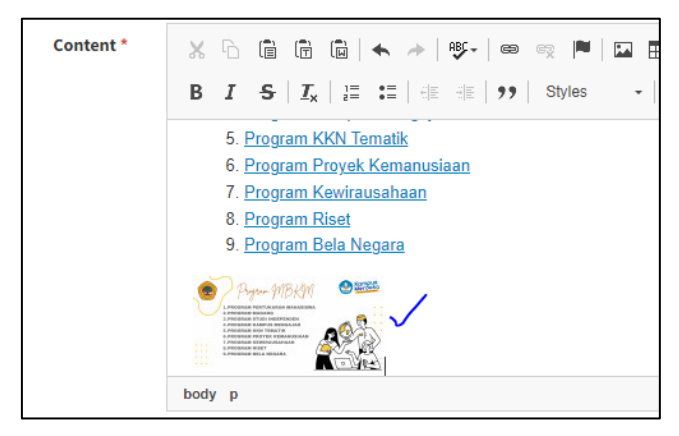

Jika telah disimpan, maka tampilan laman depan wesbite seperti berikut:

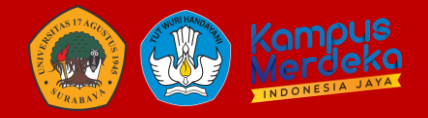

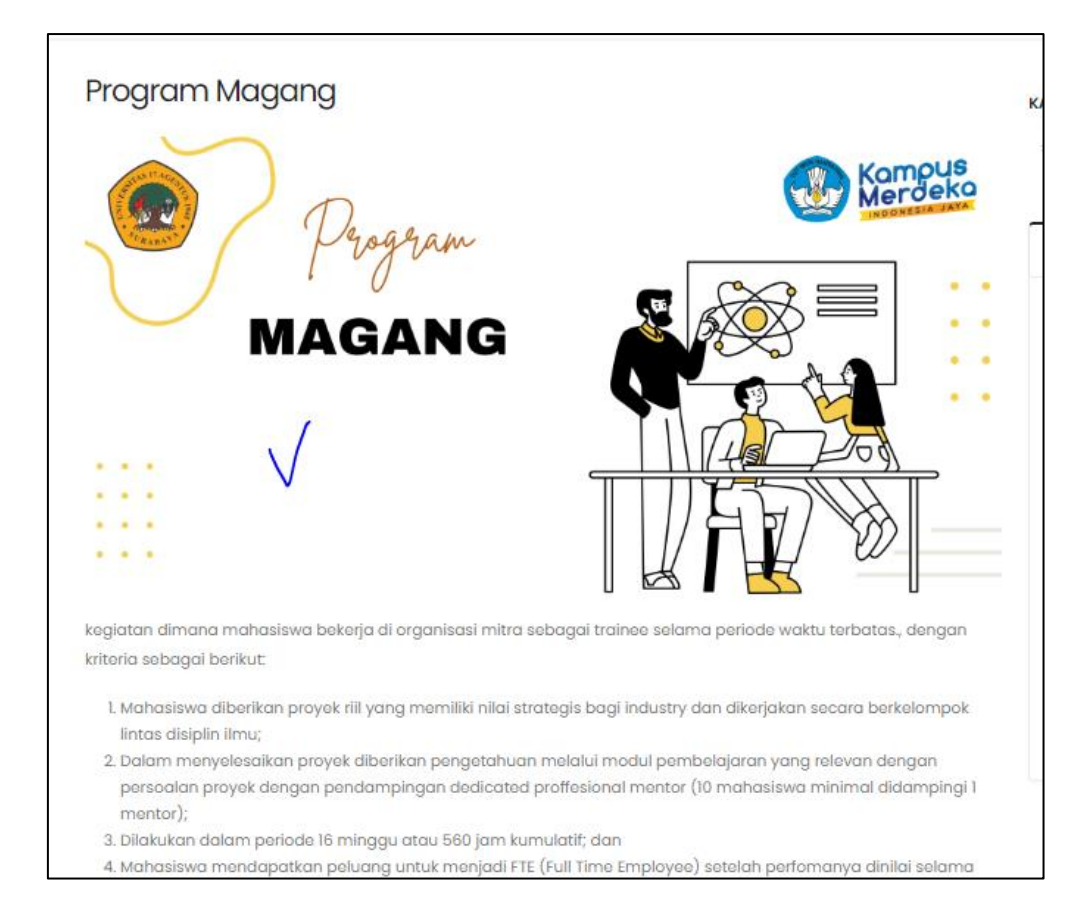

#### <span id="page-15-0"></span>**3.9 Setting**

Setting ini digunakan untuk pengantian/pengaturan halaman frontend website mulai dari logo, slogan, ceo website di google, deskripsi. Dapat dilakukan perubahan lalu klik SIMPAN.

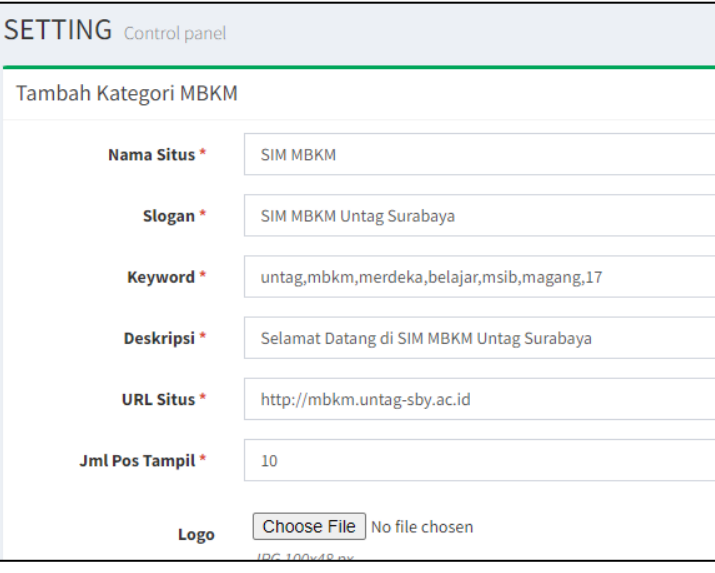

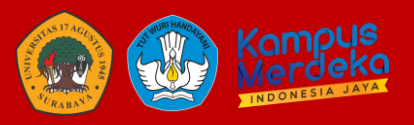

### <span id="page-16-1"></span><span id="page-16-0"></span>**4 HALAMAN MBKM**

#### **4.1 Kategori MBKM**

Menu ini digunakan admin untuk membuat master kategori/PIC tiap kegiatan MBKM. Kategori ini yang nanti akan dipakai untuk pembuatan kegiatan MBKM yang akan dilaksanakan.

Cara menambahkan kategori MBKM:

- Klik menu Kategori MBKM
- $+$  Tambah • Klik
- Maka isi nama, simbol = Singkatan Kegiatan, apakah kegiatan tersebut termasuk dalam kategori PMM / Tidak (kegiatan ini jika dipilih YA maka akan muncul tampilan mahasiswa untuk mengisi PT Pertukaran, Progam KRS dari PT Pertukaran. Jika TIDAK maka kategori hanya menampilkan syarat lampiran setelah kegiatan)

Isi persyaratan yang digunakan untuk mahasiswa mendaftar:

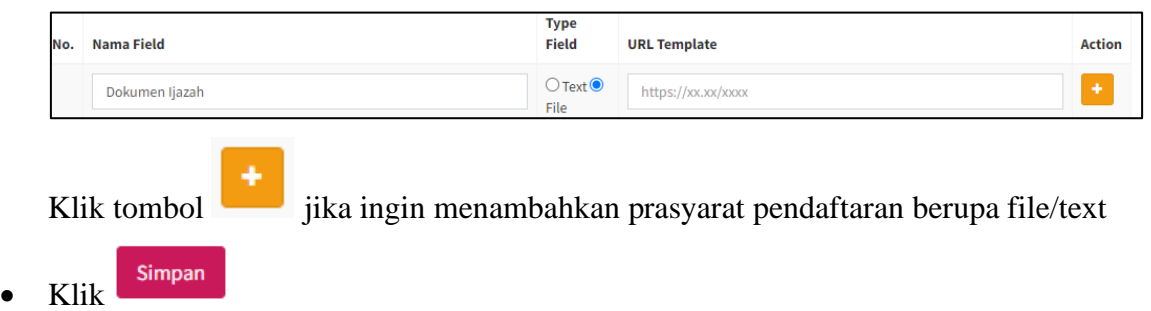

Jika menu kategori ini ditambahkan, untuk hak akses mengenai kategori ini baik PIC perkategori, Admin MBKM, Mahasiswa, dan Ketua Prodi ditambahkan akses untuk kategori ini.

Cara penambahan:

- Klik akses menu  $>$  akses data
- Pilih Role (Bisa search by Role/scroll kebawah)

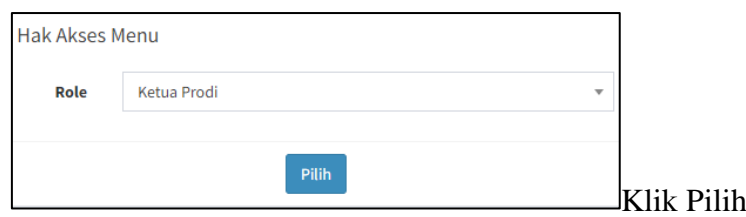

• Centang role yang diperlukan, klik simpan perubahan

### **SIM MBKM US 1945 SURABAYA**

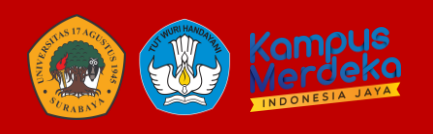

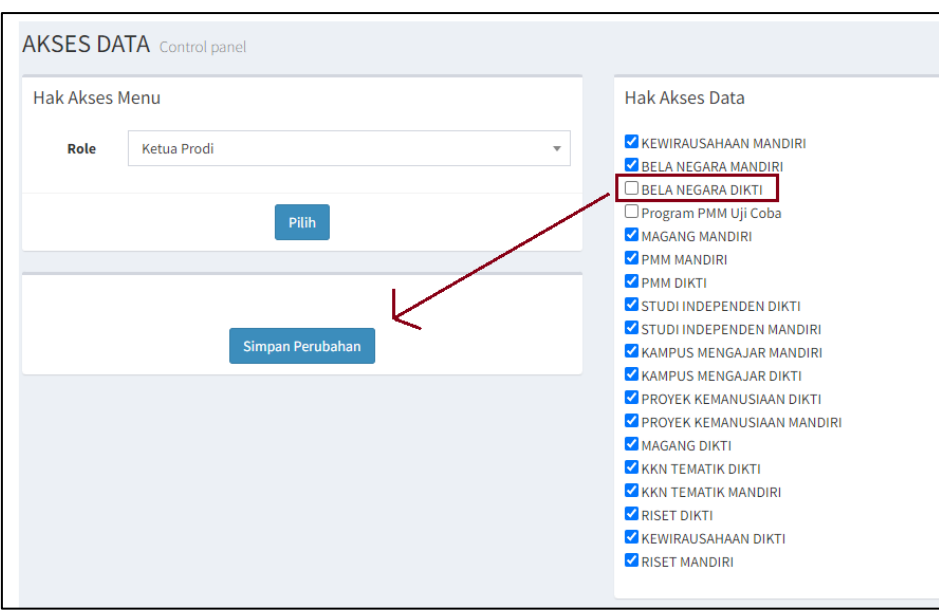

Jika ada update syarat, dapat dilakukan pengeditan , tambah syarat klik SIMPAN.

#### <span id="page-17-0"></span>**4.2 Kegiatan MBKM**

Setelah kategori MBKM telah tertambahkan, maka Admin MBKM dapat melakukan penambahan kegiatan sesuai dengan kategori MBKM.

Cara melakukan penambahan:

- Klik Kegiatan MBKM
- $+$  Tambah  $K$ lik
- Isi nama progam, pilih kategori MBKM, Periode awal dan akhir pendaftaran, Pilih Periode semester aktif, Aktif YA/TIDAK

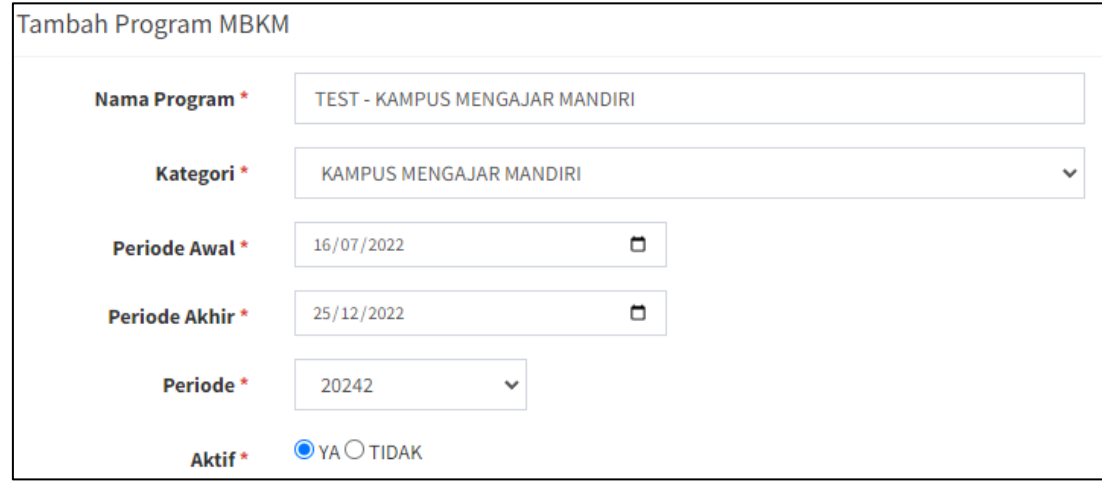

• Isi persyaratan setelah kegiatan berlangsung/syarat setelah diterima oleh administrator.

### **MBKM UNIVERSITAS 17 AGUSTUS 1945 SURABAYA**

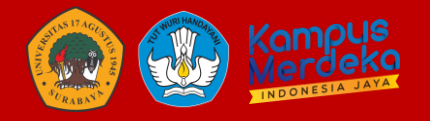

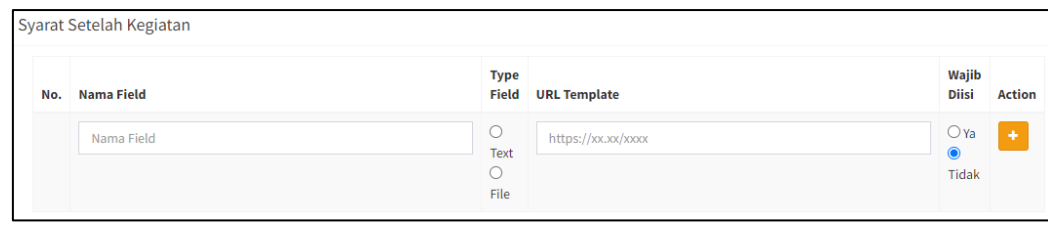

 $\pm$ jika lebih dari satu, klik

#### • Klik SIMPAN

Jika sudah tersimpan maka akan masuk dalam daftar kegiatan

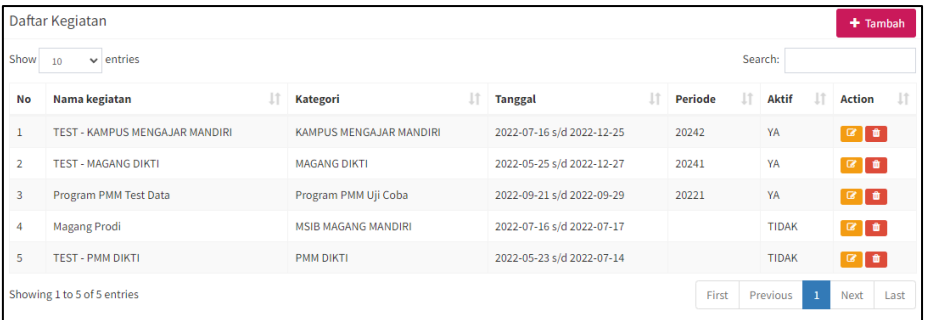

Jika tanggal sedang berlangsung dan status aktif, maka akan muncul dilaman depan website dan login mahasiswa

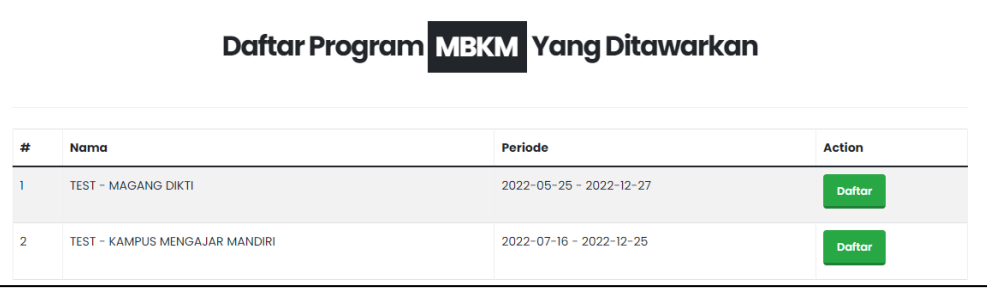

#### <span id="page-18-0"></span>**4.3 Pendaftaran MBKM**

Menu ini digunakan admin BPA untuk melihat keseluruhan peserta MBKM yang mendaftar dalam sistem MBKM.

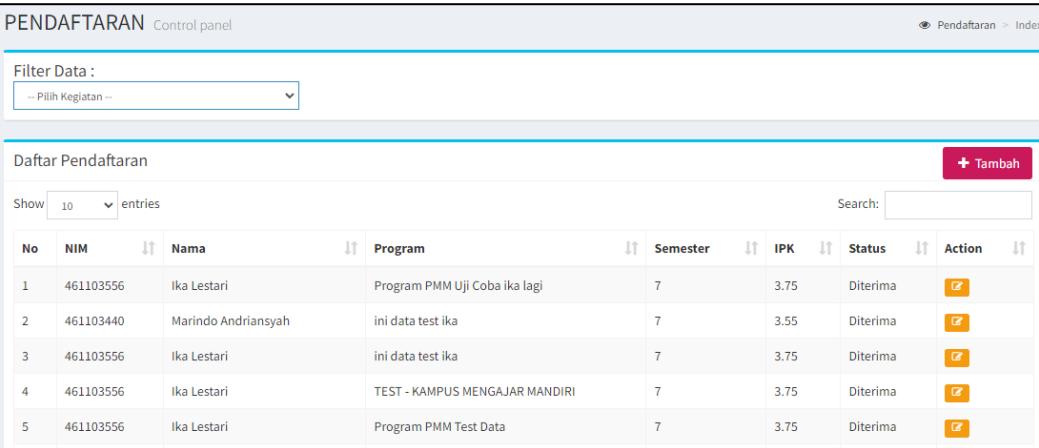

• Klik

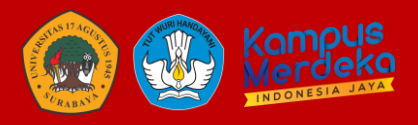

Berikut beberapa fitur yang ada di menu Pendaftar MBKM:

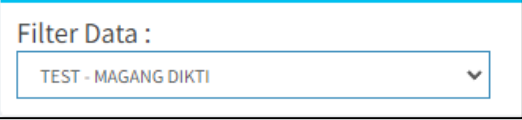

Digunakan untuk memudahkan admin untuk mencari peserta sesuai dengan kegiatan yang telah ditambahkan.

Adapun cara untuk menambahkan peserta dari halaman admin. Seperti berikut:

• Klik Pendaftaran MBKM

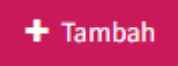

• Seacrh/cari nama/NIM mahasiswa tersebut seperti berikut:

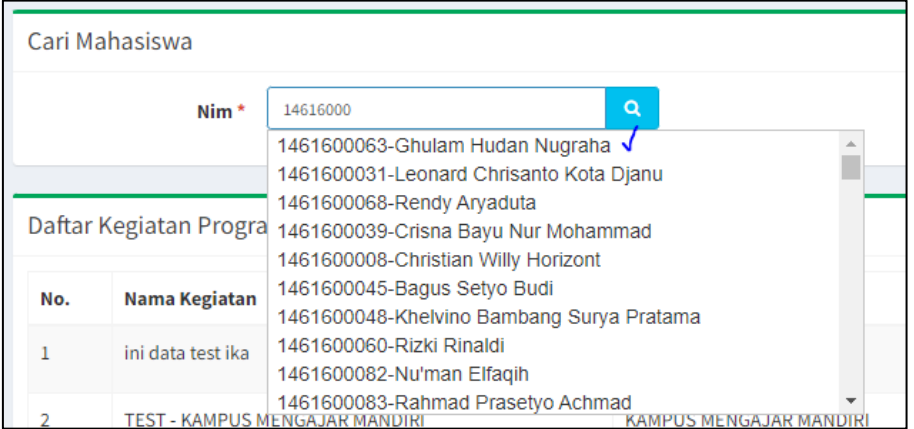

Klik nama/nim yang dipilih, klik simbol biru (gambar dicari)

Daftar • Klik

Maka akan muncul detail sebagai berikut:

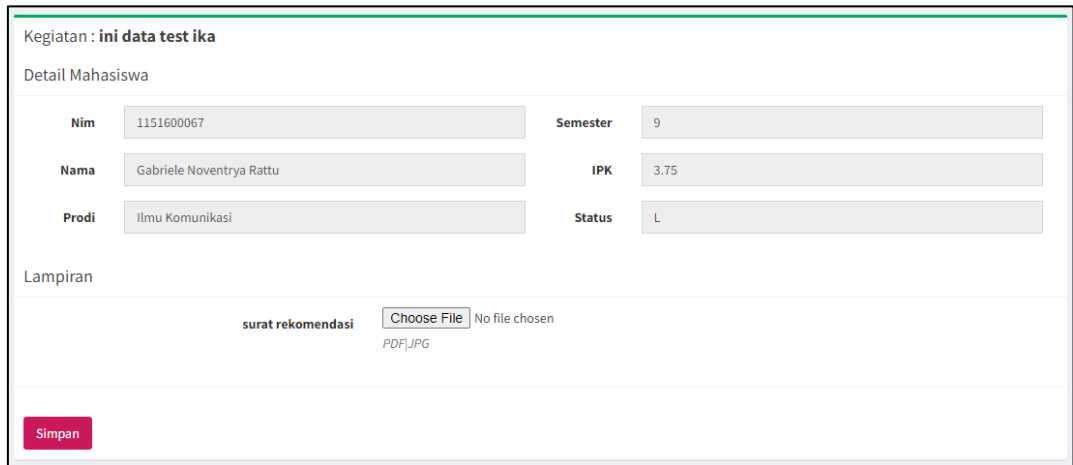

Silahkan upload lampiran yang dibutuhkan.

• Klik SIMPAN

Dalam menu ini admin BPA, dapat memberikan validasi atau keterangan status dalam menu ini "Diterima / Ditolak" dan mengisi kan keterangan. Dan mendowload syarat lampiran pendaftar.

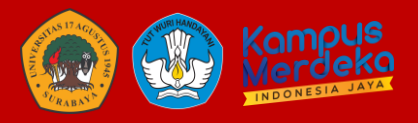

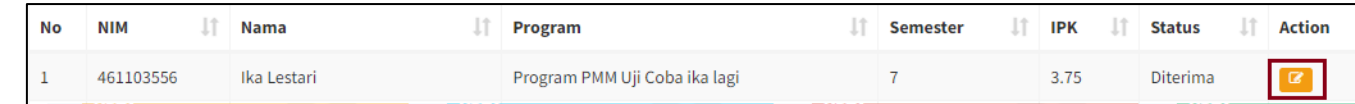

#### <span id="page-20-0"></span>**4.4 Data PMM**

Menu ini digunakan admin BPA untuk melakukan pengecekan mahasiswa berdasarkan kategori setting PMM "Ya" dikarenakan menu ini merupakan hasil inputan mahasiswa untuk cek kelengkapan pengisian Kartu Studi di PT yang dituju.

Cara cek data PMM:

- Klik Data PMM
- $\alpha$ • Klik ACTION

Maka akan menampilkan detail pengisian mahasiswa:

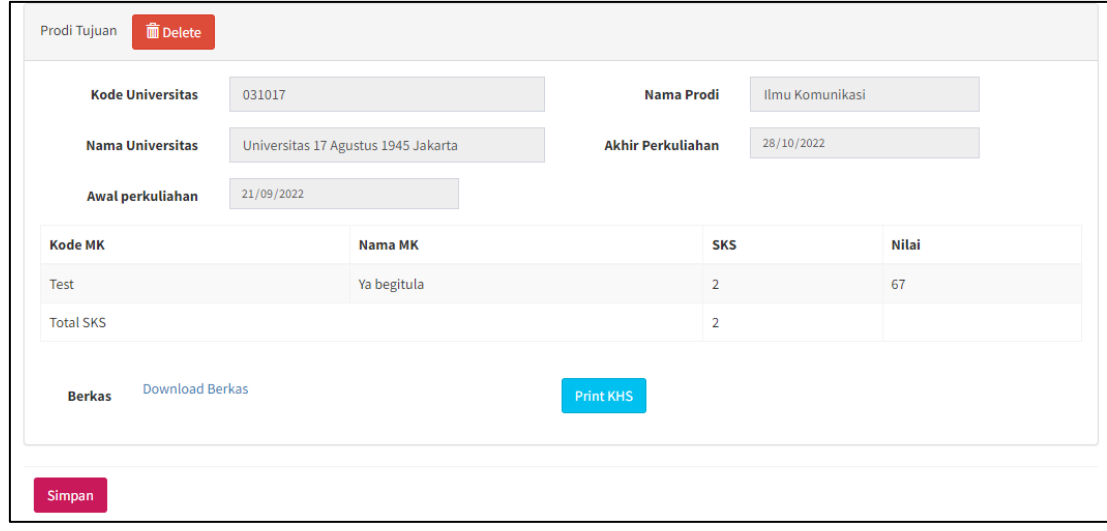

#### <span id="page-20-1"></span>**4.5 Kelengkapan Kegiatan**

Menu ini digunakan admin untuk melihat data kelengkapan berkas yang upload/isi mahasiswa setelah kegiatan terlaksanakan.

Filter Kategori dan Kegiatan memudahkan admin untuk melihat detail kelengkapan yang telah diunggah mahasiswa:

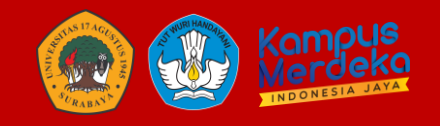

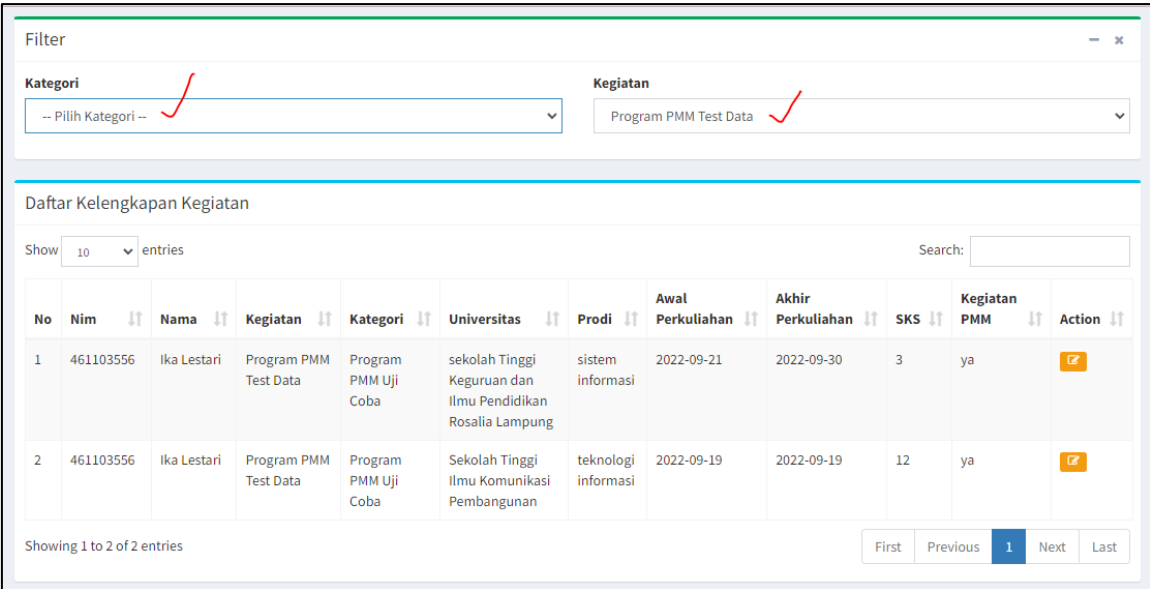

Akan menampilkan list mahasiswa sesuai dengan filter yang dipilih.

Jika klik , maka admin dapat melihat kelengkapan berkas yang telah diupload mahasiswa seperti berikut:

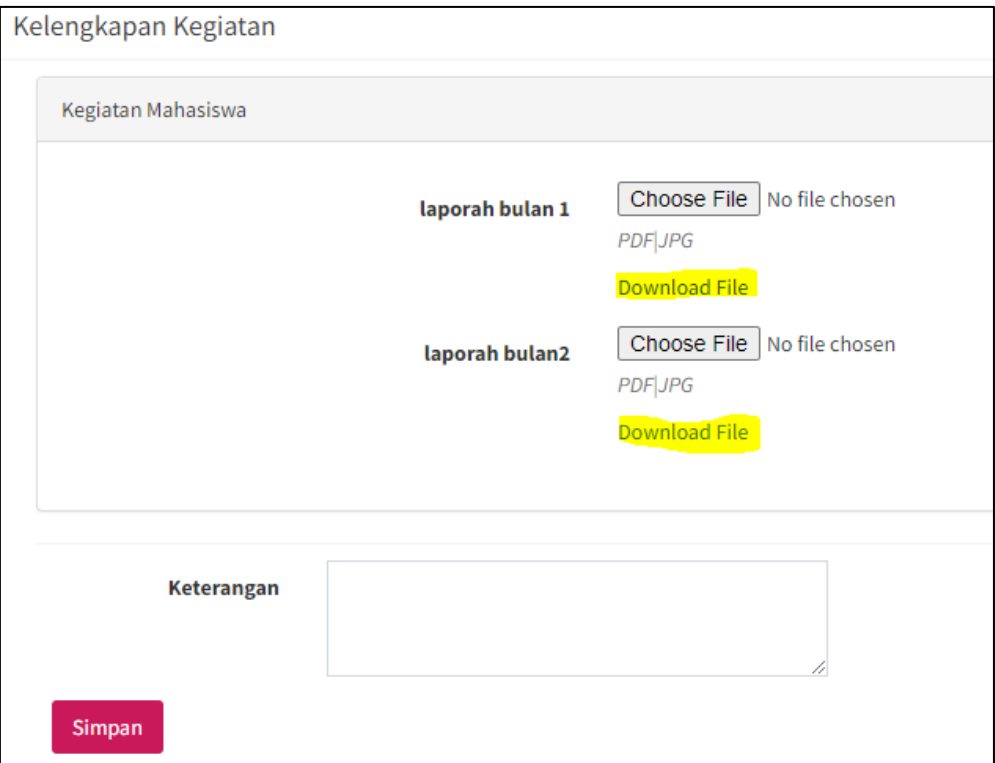

dan dapat memberikan keterangan jika berkas yang dibutuhkan kurang lengkap/kurang jelas. Jika sudah memberikatan keterangan, klik SIMPAN. Maka akan muncul dilaman mahasiswa seperti berikut:

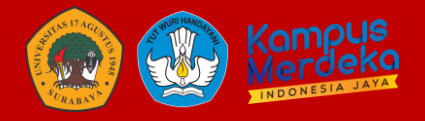

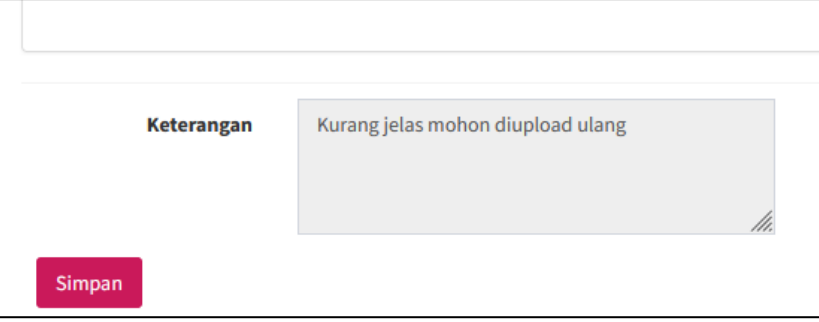

#### <span id="page-22-0"></span>**4.6 Konversi**

Menu konversi ini disediakan setelah kegiatan dan syarat telah selesai terlaksanakan dan diupload. Menu ini dapat diakses oleh Admin BPA, Pengelola Feeder dan Ketua Progam Studi yang digunakan untuk memasukkan nilai konversi.

Cara memasukkan nilai konversi sebagai berikut:

- Klik KONVERSI
- Pilih Filter Kegiatan

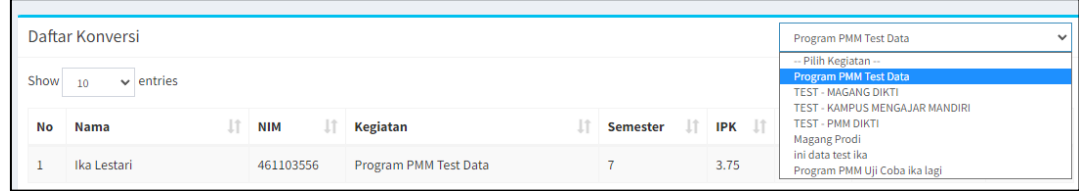

• Pilih ACTION (Edit)

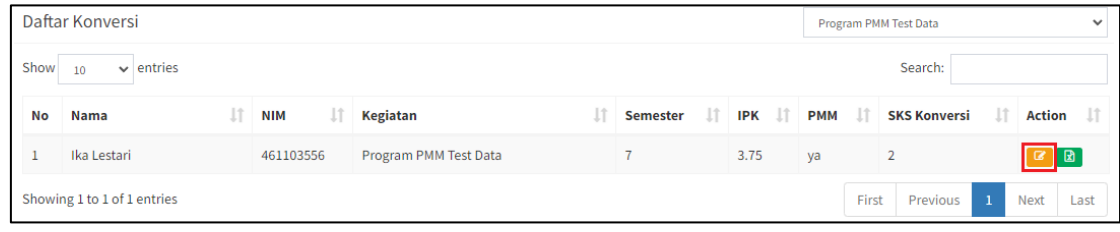

Maka akan menampilkan hal seperti berikut:

Detail mahasiswa dan Detail dari isian kartu studi mahasiswa (Jika kategori PMM)

| Konversi       |                                  |                        |                              |              |                          |                 |                |                |                |
|----------------|----------------------------------|------------------------|------------------------------|--------------|--------------------------|-----------------|----------------|----------------|----------------|
|                | Daftar MK Diambil                |                        |                              |              |                          |                 |                |                |                |
| No.            | <b>Kode MK</b><br><b>Diambil</b> | <b>Nama MK Diambil</b> | <b>SKS</b><br><b>Diambil</b> | <b>Nilai</b> | <b>Mata Kuliah Kony</b>  | <b>SKS Konv</b> | <b>NA Kony</b> | <b>NH Konv</b> | <b>Action</b>  |
| $\mathbf{1}$   | 5007                             | bahasa inggris         | $\mathsf 3$                  | 76           | <b>MK Konversi</b>       | <b>SKSK</b>     | Nilai A        | Nilai F        | $\blacksquare$ |
| $\overline{2}$ | 56789                            | matematika             | $\overline{\mathbf{3}}$      | 65           | <b>MK Konversi</b>       | <b>SKSK</b>     | Nilai A        | Nilai F        | $\blacksquare$ |
| 3              | 22222                            | test                   | $\mathsf 3$                  | 45           | <b>MK Konversi</b>       | <b>SKSK</b>     | Nilai A        | Nilai F        | $\blacksquare$ |
| $\overline{4}$ | 90008                            | kalkulus               | $\overline{\mathbf{3}}$      | 85           | MANAJEMEN PERUBAHAN      | $\overline{2}$  | 80             | $\overline{A}$ | $\blacksquare$ |
| 5              | 563432                           | pemrograman            | $\overline{3}$               | 80           | <b>MK Konversi</b>       | <b>SKSK</b>     | Nilai A        | Nilai F        | $\blacksquare$ |
|                | $\bf{0}$                         | $\bf{0}$               | $\bf{0}$                     | $\mathbf{0}$ | PKL/MAGANG KEWIRAUSAHAAN | 3               | 90             | А              | û              |

Ketik Nama / Kode MK, maka akan menampilkan MK yang tersinkron dengan SIAKAD

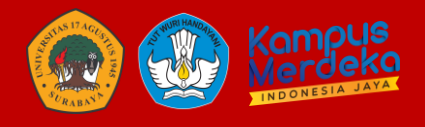

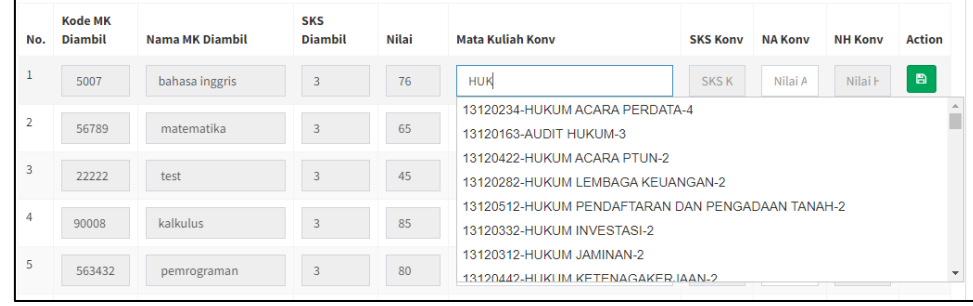

Isi Nilai, dan klik action SIMPAN

Jika nilai telah selesai di isi, dapat melakukan export format excel yang dapat diinput ke dalam menu konversi di SIAKAD

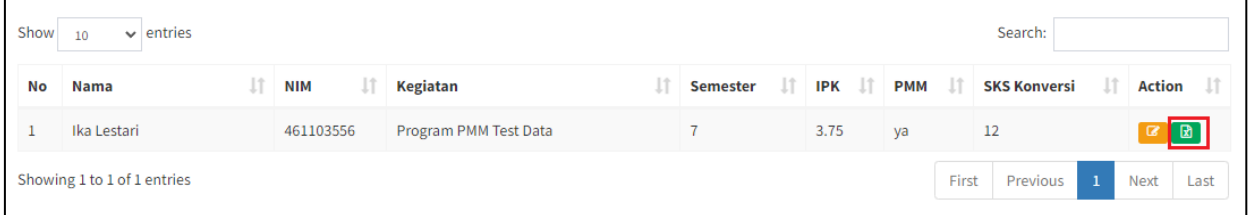

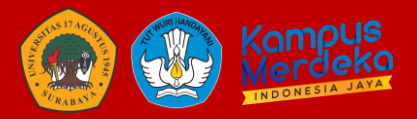

#### <span id="page-24-0"></span>**5 PENUTUP**

Demikian buku panduan Sistem Informasi Manajemen Merdeka Belajar-Kampus Merdeka (MBKM) ini dibuat, besar harapan kami dapat membantu seluruh pengguna untuk memahami cara kerja penggunaan serta fungsi aplikasi ini secara menyeluruh, guna mendukung pelaksanaan pengimplementasian MBKM di lingkungan Universitas 17 Agustus 1945 Surabaya secara merata menyeluruh dan terintegrasi.

Kedepan sistem ini akan terus diupdate guna mendukung kebijakan terbaru tentang pelaksanan MBKM di lingkungan Untag surabaya serta medukung proses pelaporan kegiatan MBKM ke Direktorat Jenderal Pendidikan Tinggi Kementerian Pendidikan dan Kebudayaan Republik Indonesia.